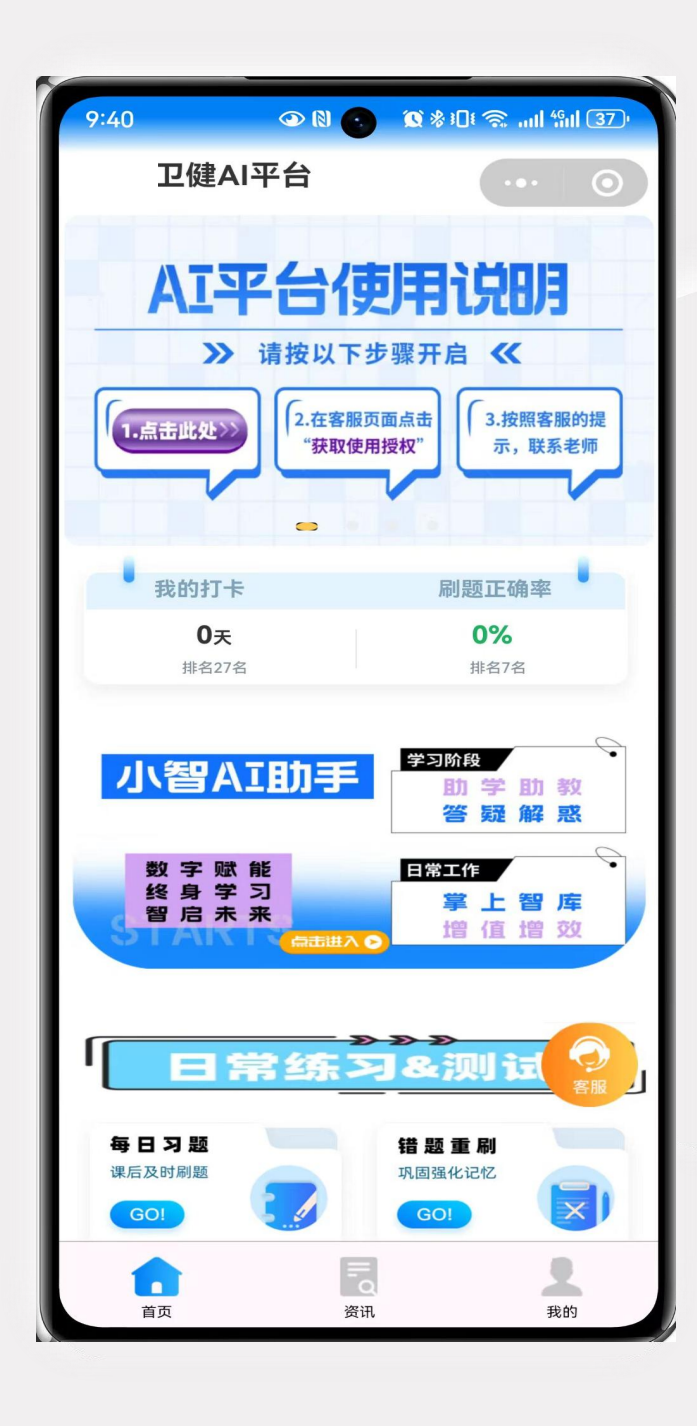

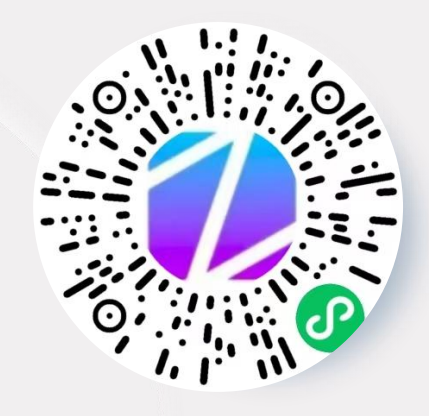

# AI智慧学习工具平台使用说明

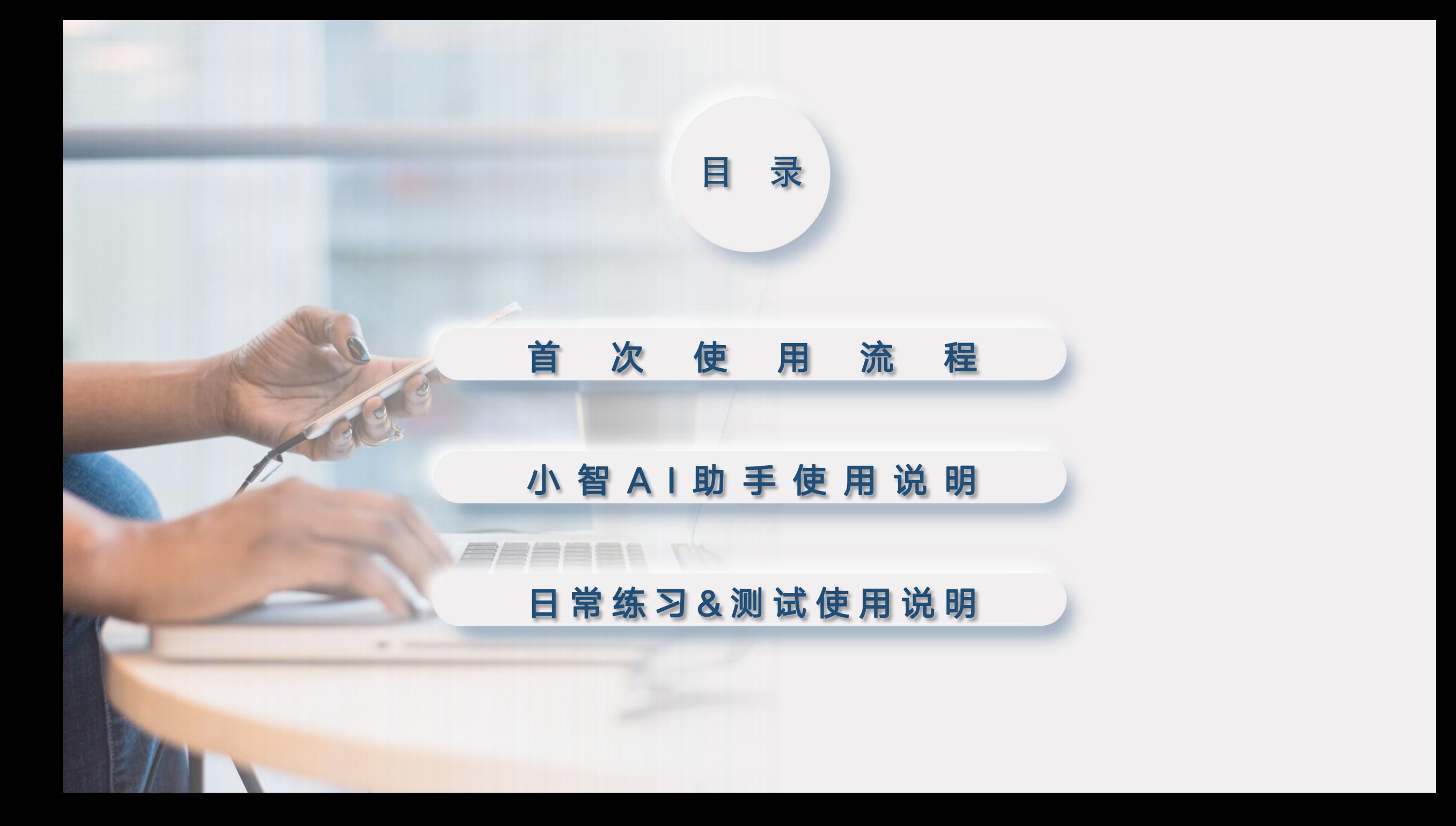

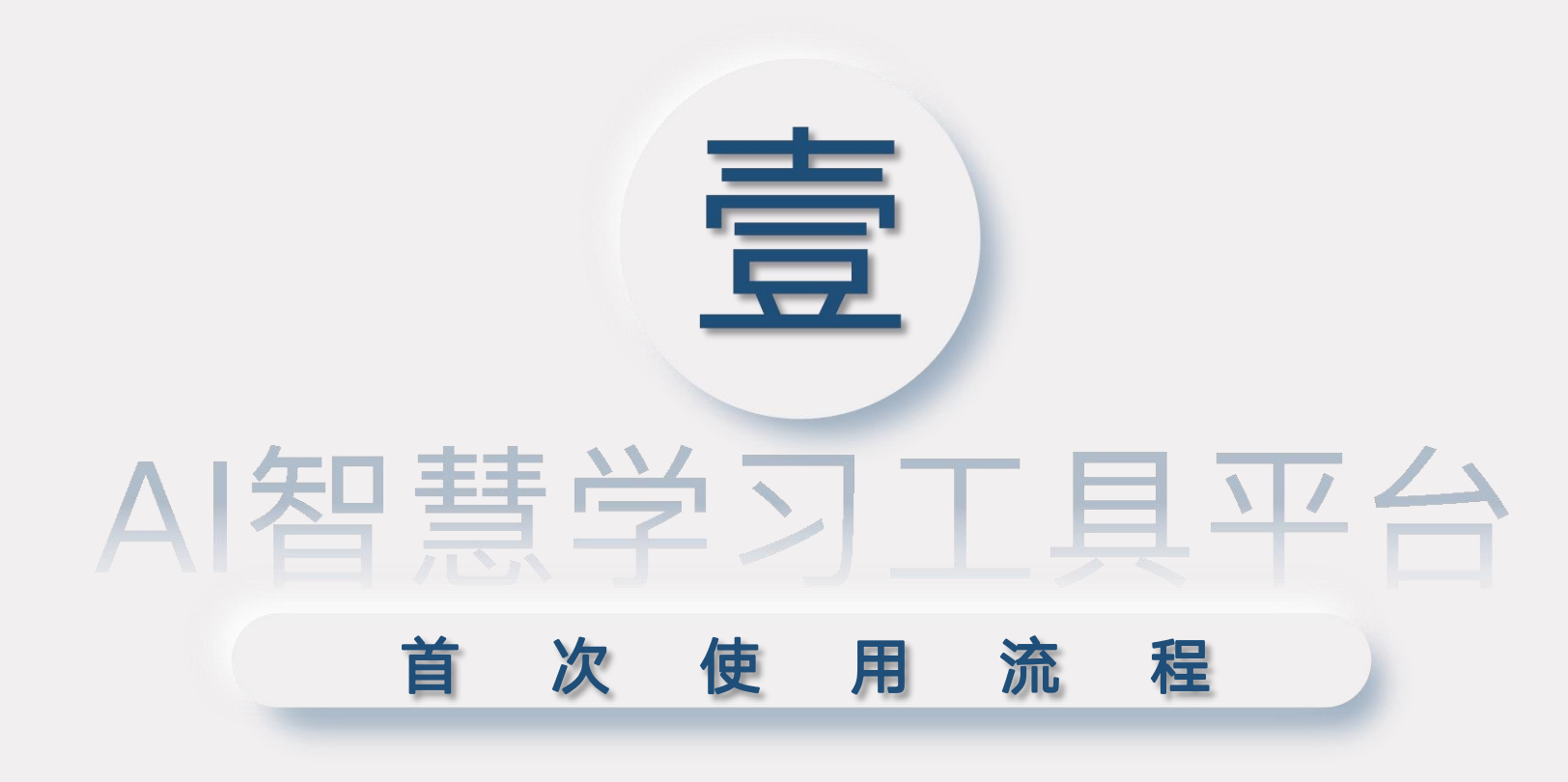

#### 需 先 开 通 使 用 权 限

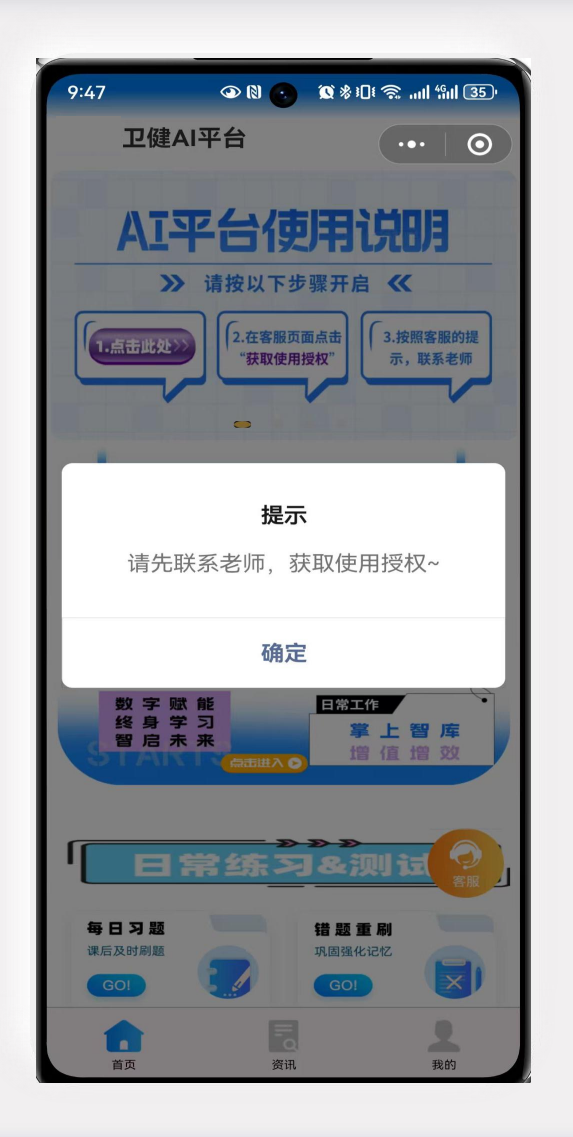

未开通使用权限的账号,除"资讯"版块 外,无法使用小程序的功能。 点击"小智AI助手"和"日常练习&测试" 模块会有弹窗提醒。

# 获取使用授权 -添加后台老师企业微信

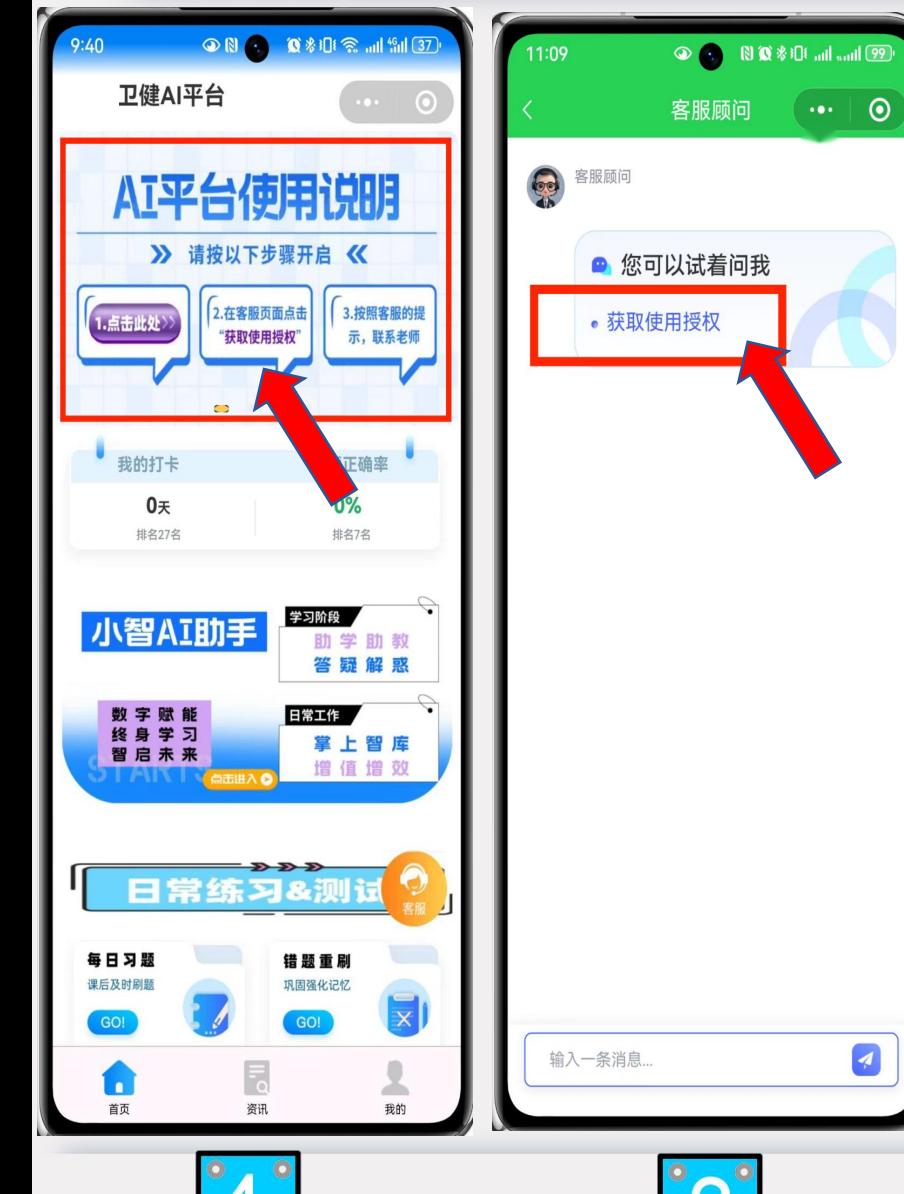

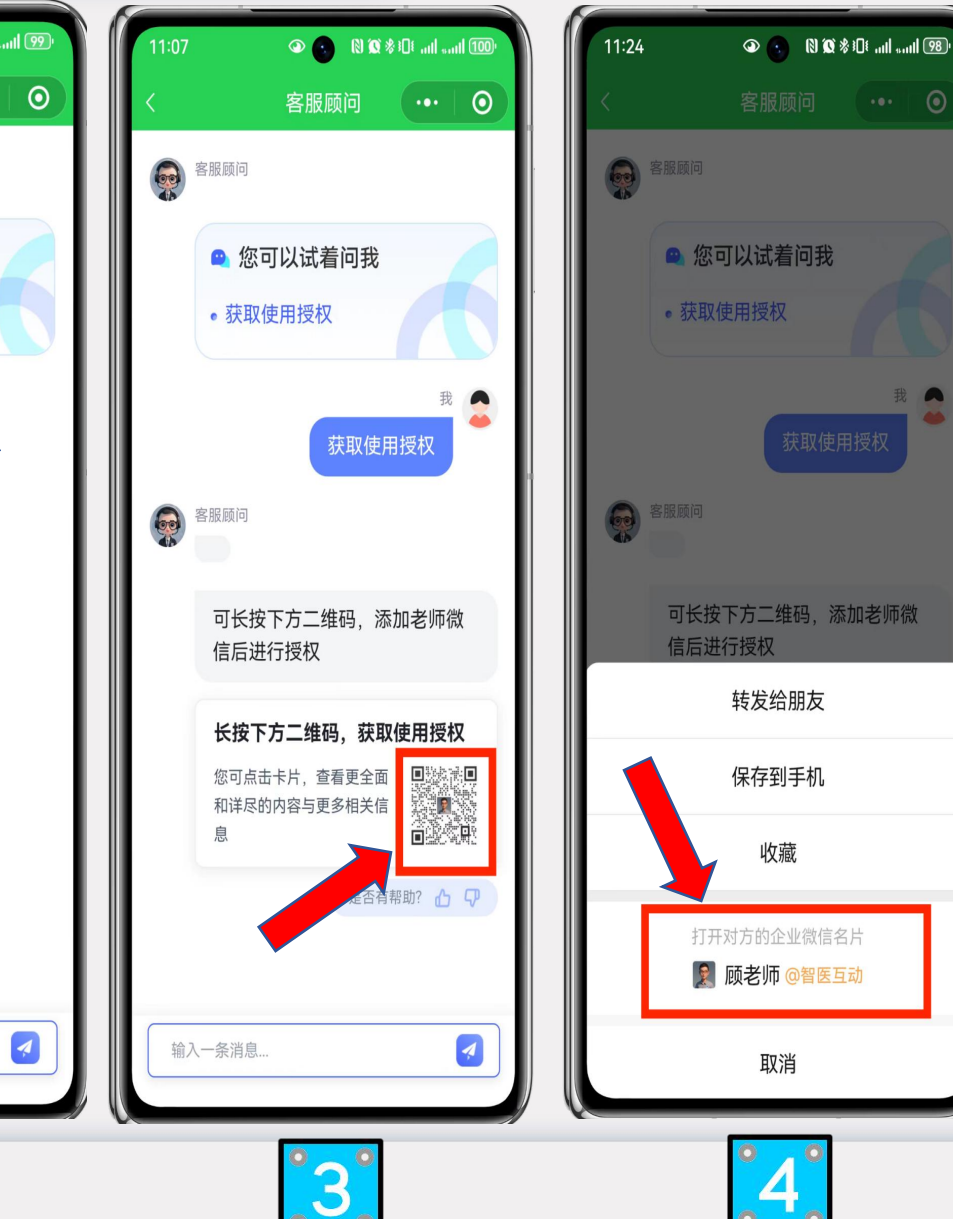

法 万 1.点击图片"AI平台使用说明"。  $\overline{\mathbf{c}}$ 2.在客服顾问对话页面,点击蓝 色文字"获取使用授权"。  $\circ$ 3.长按二维码图片。 4.点击后台老师名片,进行添加。

# 获取使用授权 - 添加后台老师企业微信

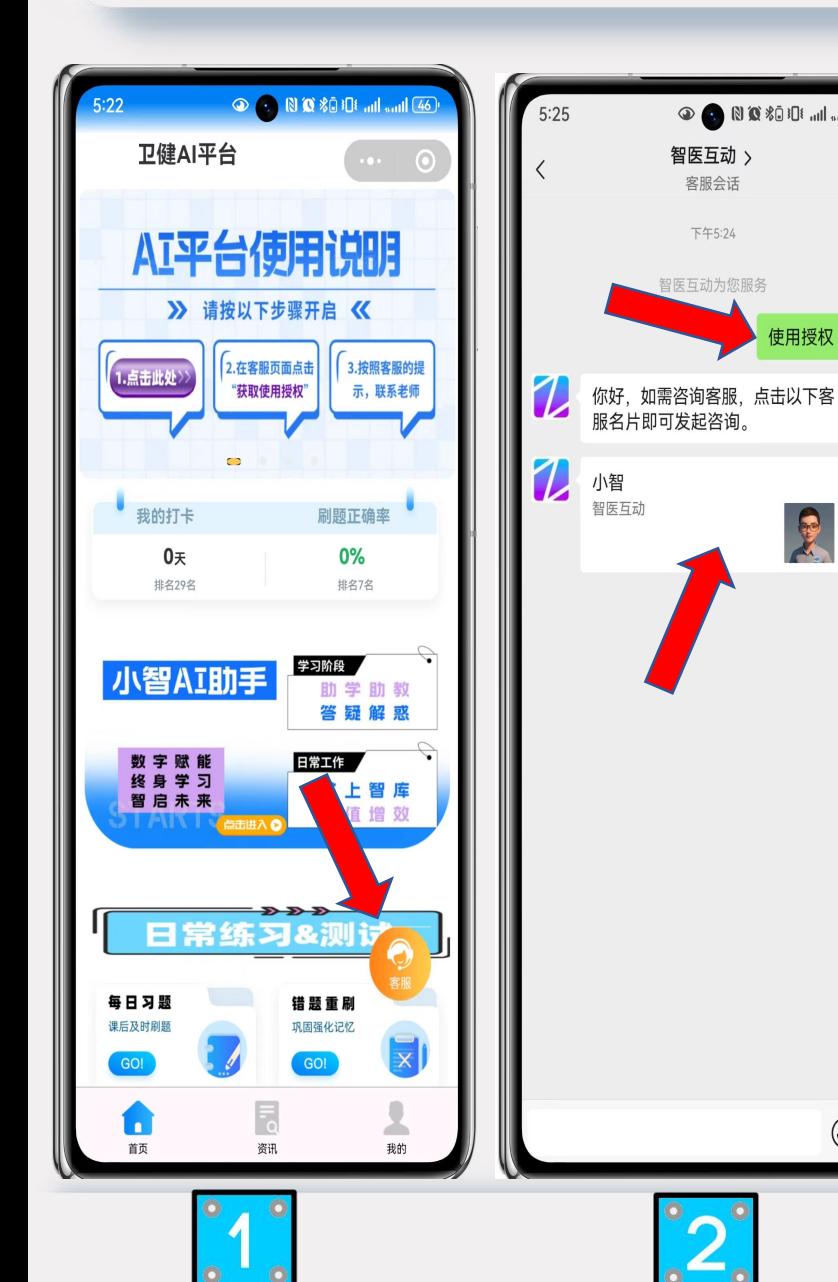

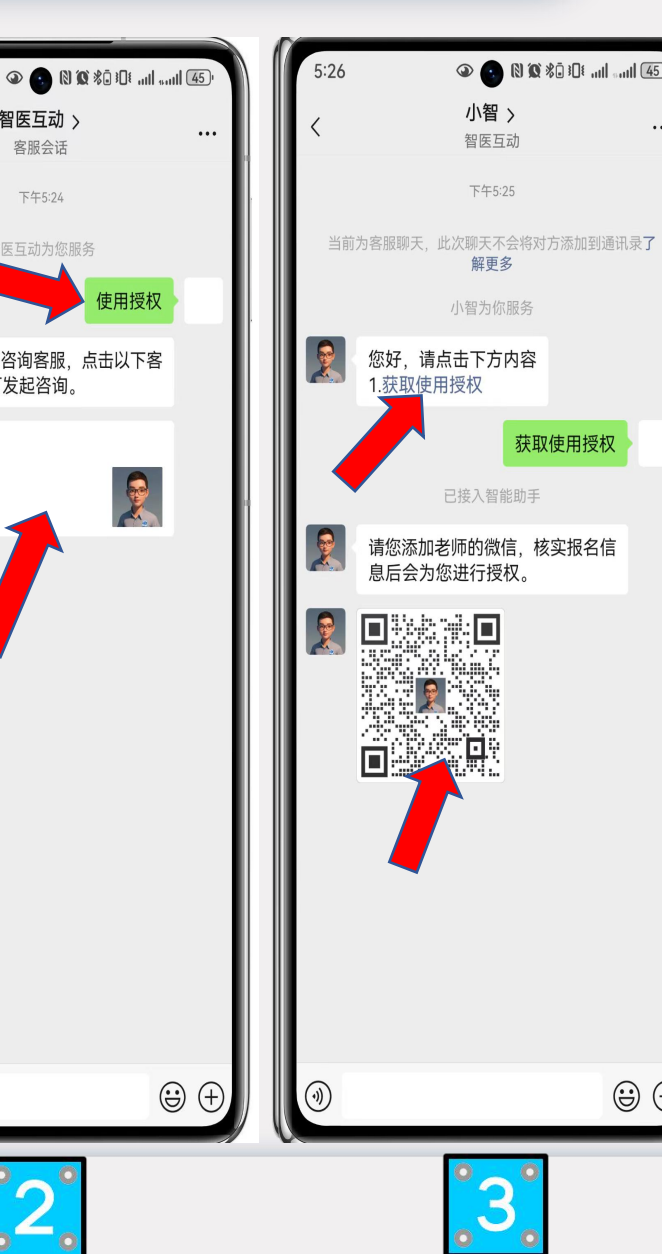

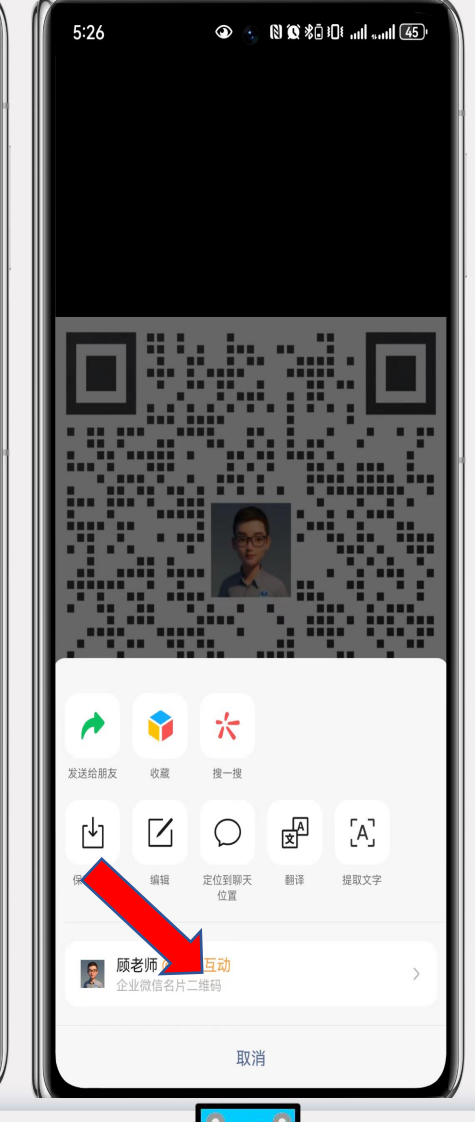

 $\circledcirc$   $\circledcirc$ 

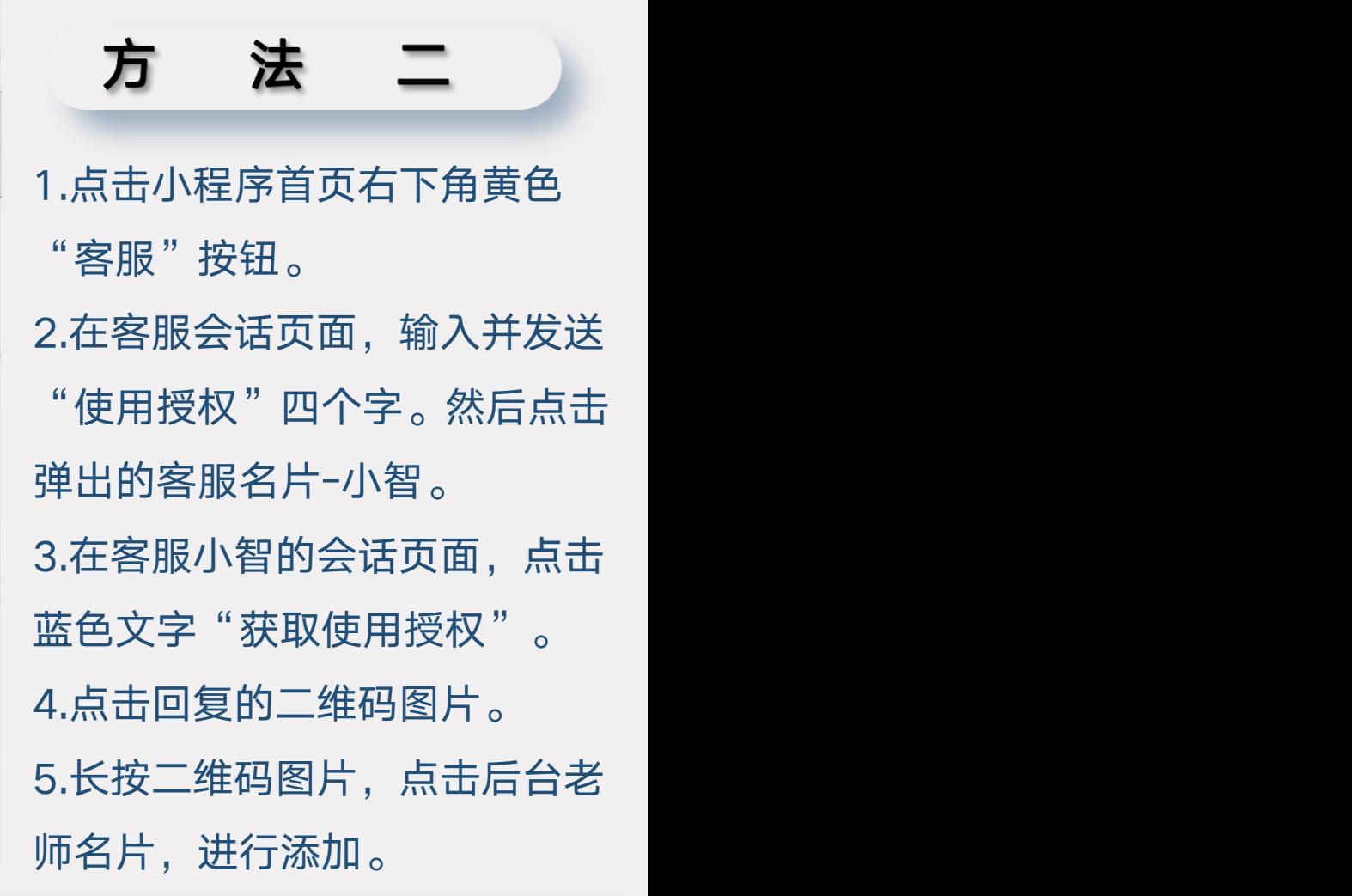

# 获取使用授权-完善信息

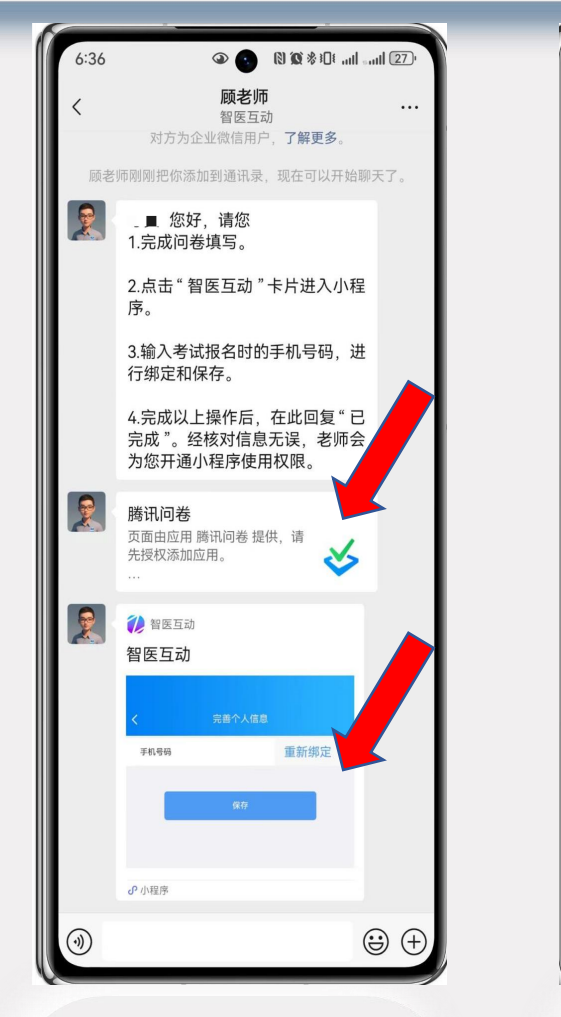

添加老师企业微信后, 收到相关说明指引

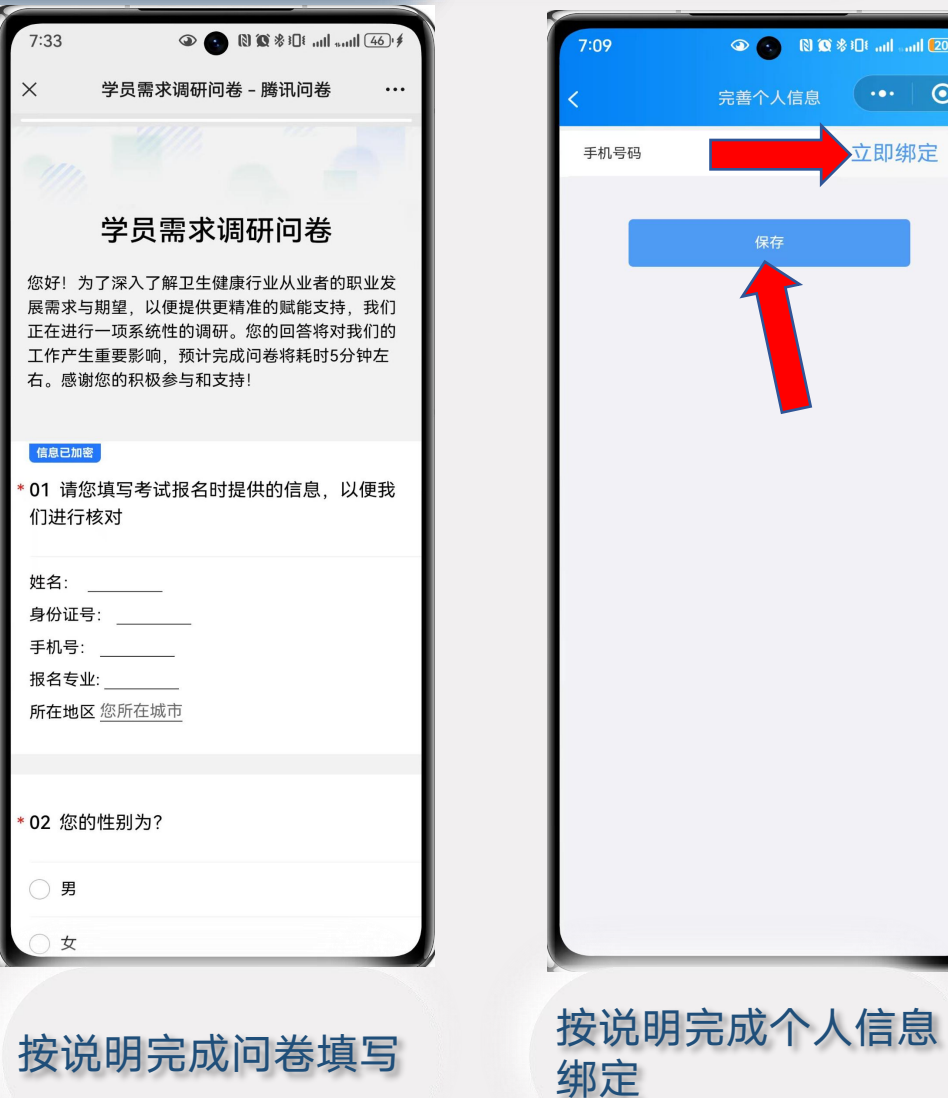

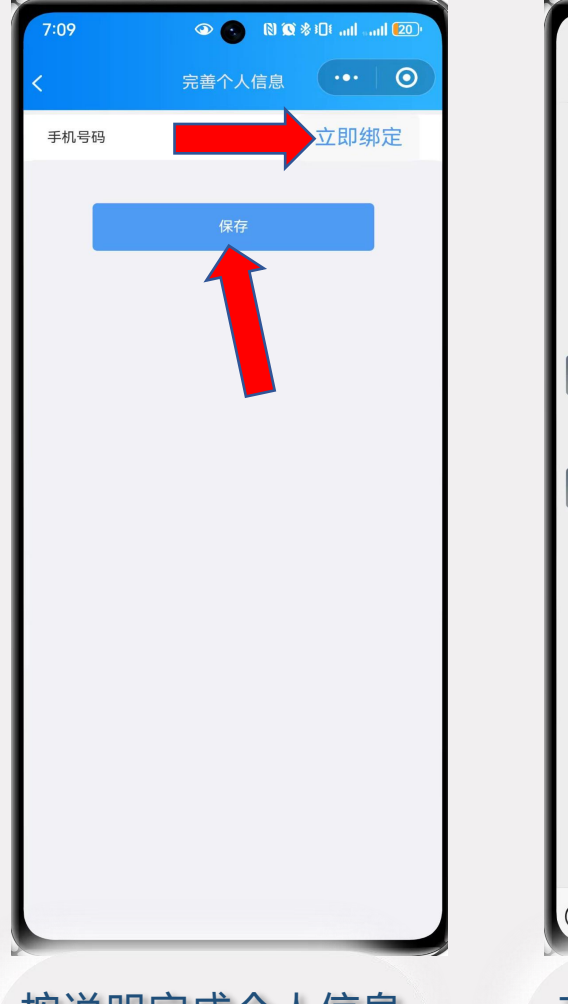

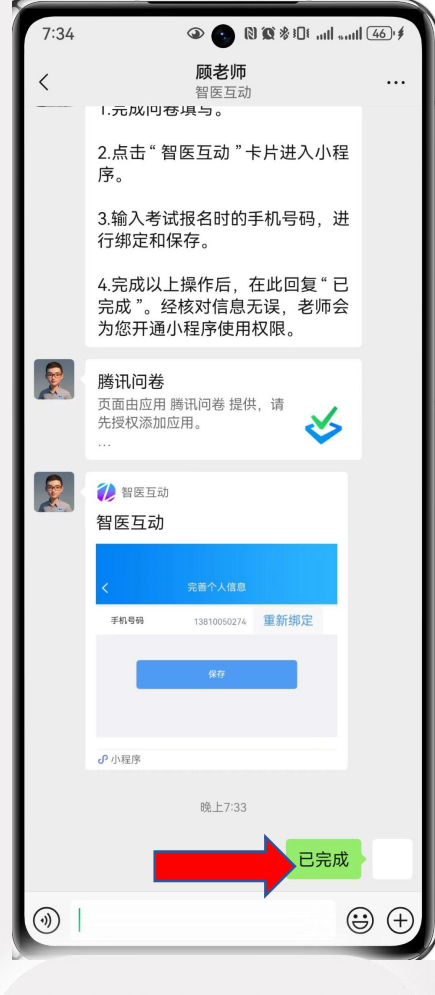

按说明完成个人信息 在微信中回复"已完 **绑定 成 " ,等待审核授权 。**

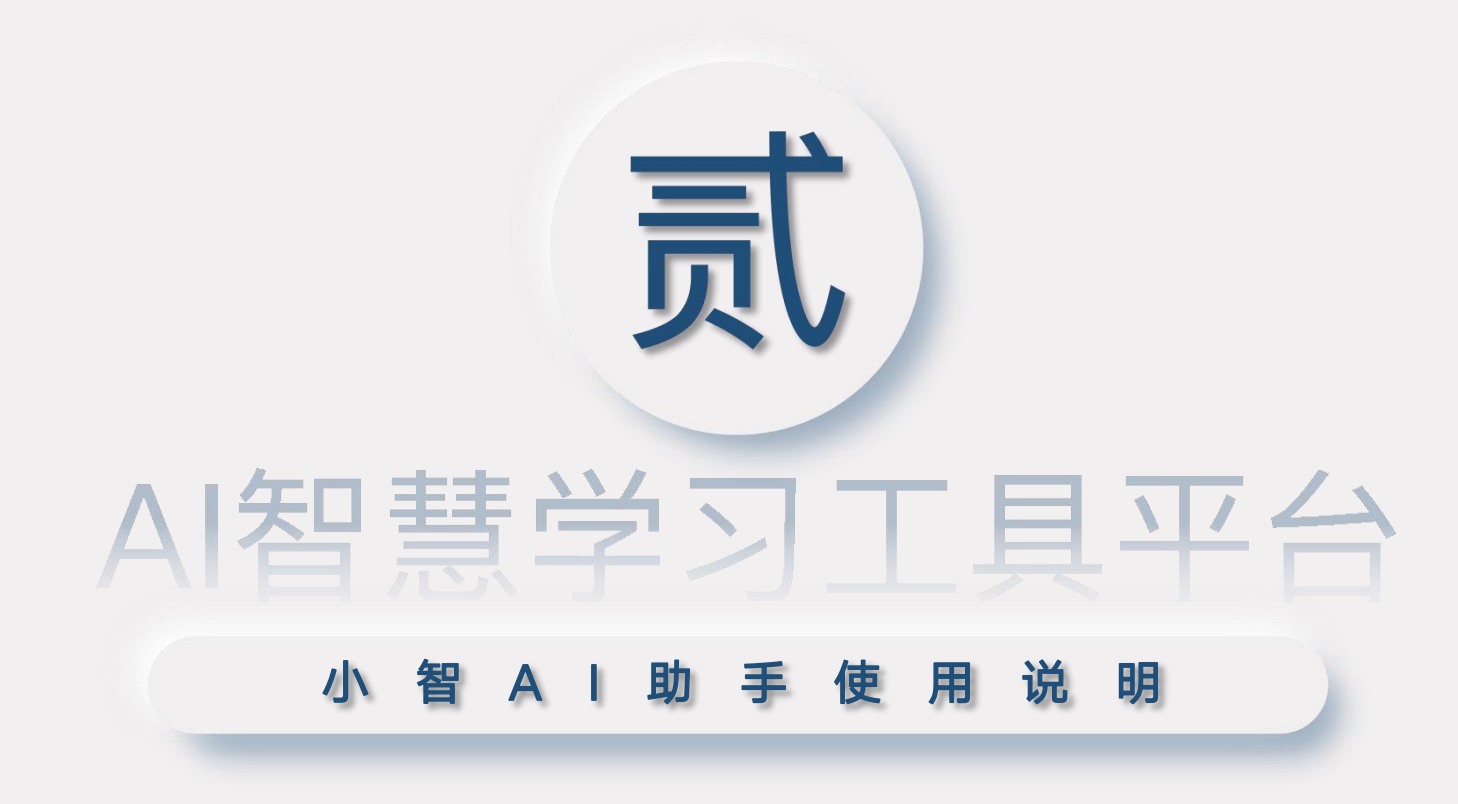

#### 小 智 A I 助 手 使 用 说 明

- "小智AI助手"功能 <mark> AI平台使用说明</mark> 业的AI助手页面。
- > "小智AI助手"可以 | <sup>"鹅折卡</sup> 啊啊 针对本专业课程内 日常工作中遇到的 医疗健康相关的常 | 第 见问题进行回复。

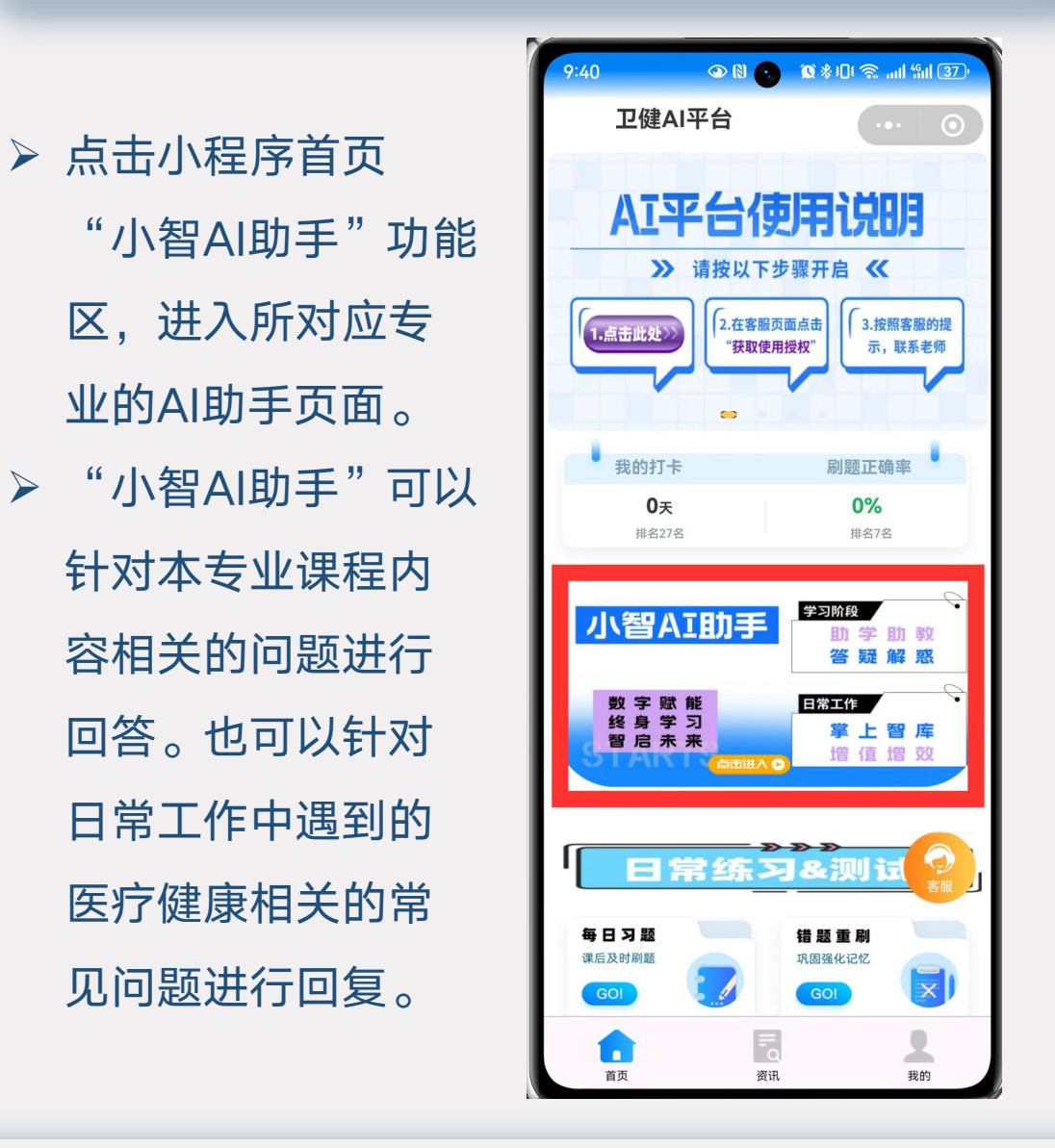

 在页面下方对话框中直 接输入问题内容,就可 【  $\left\| \begin{array}{ccc} \frac{m}{k} & \frac{m}{k} \left\| \frac{m}{k} \right\| \leq \frac{m}{k} \left\| \frac{m}{k} \right\| \frac{m}{k} \left\| \frac{m}{k} \right\| \frac{m}{k} \left\| \frac{m}{k} \right\| \frac{m}{k} \left\| \frac{m}{k} \right\| \frac{m}{k} \left\| \frac{m}{k} \right\| \frac{m}{k} \left\| \frac{m}{k} \right\| \frac{m}{k} \left\| \frac{m}{k} \right\| \frac{m}{k} \$ 与AI助手进行问答对话。 <sup>书籍和药品说明书等内容深度学</sup> D 注意:AI助手是基于国 │ <sup>专业知识方面的支持,我都可以</sup> 内外大量的医疗健康领 域的知识内容深度学习 训练而成, 并针对本专 | | | · 近视能不能治好 业进行了强化学习, 所 | | 。 以请尽量询问与专业相 关的知识内容。 ▶ AI生成的内容仅供参考。 ┃ █ ▄— ▄▄▄

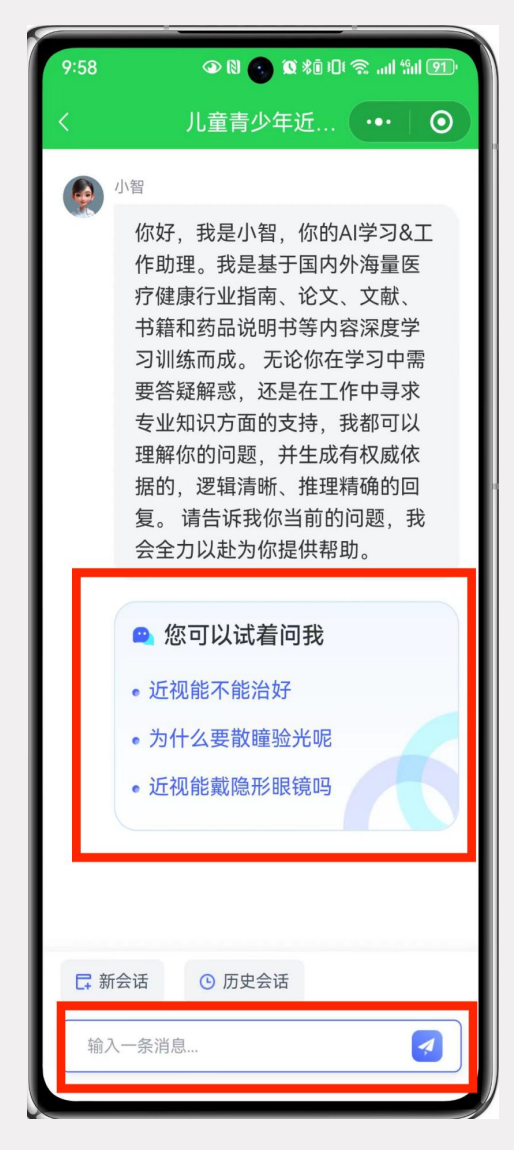

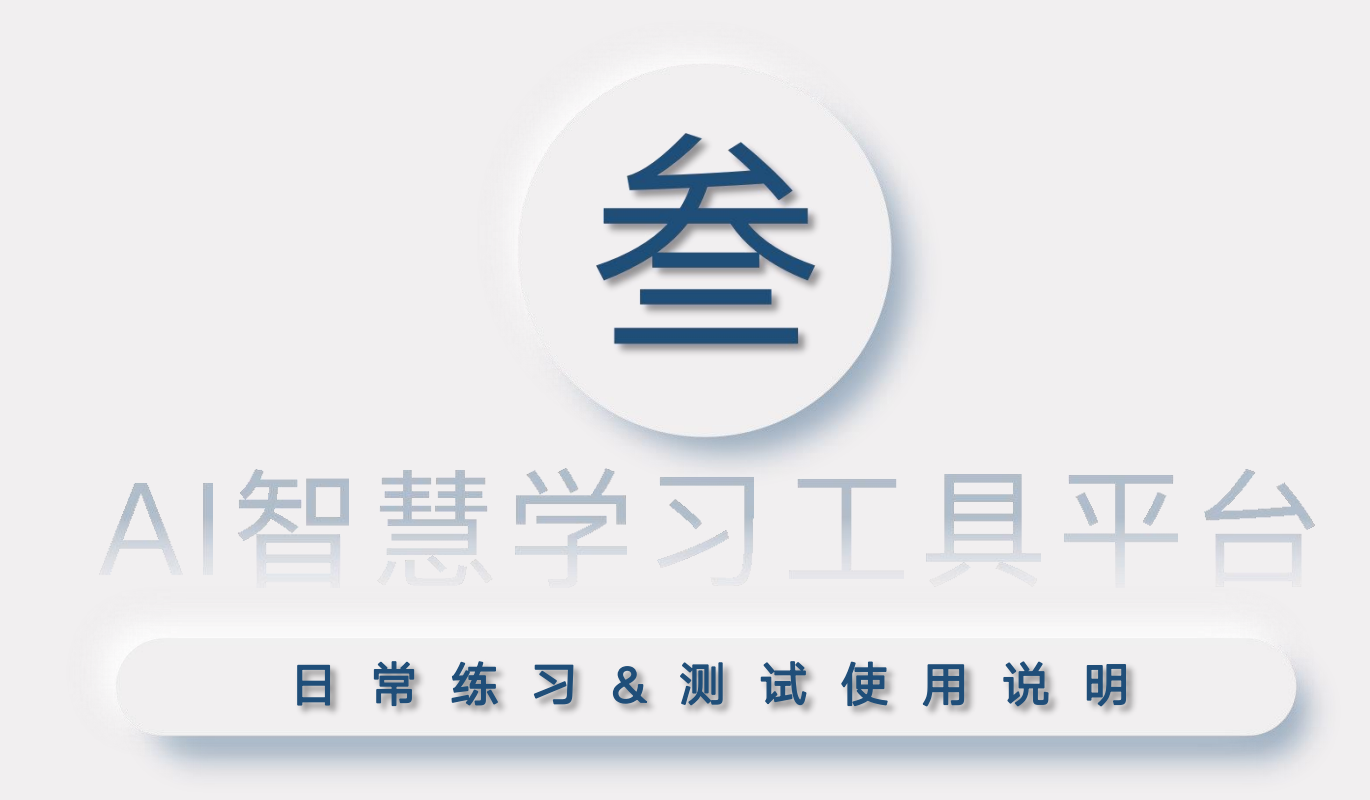

## 日常练习&测试 - 每日习题

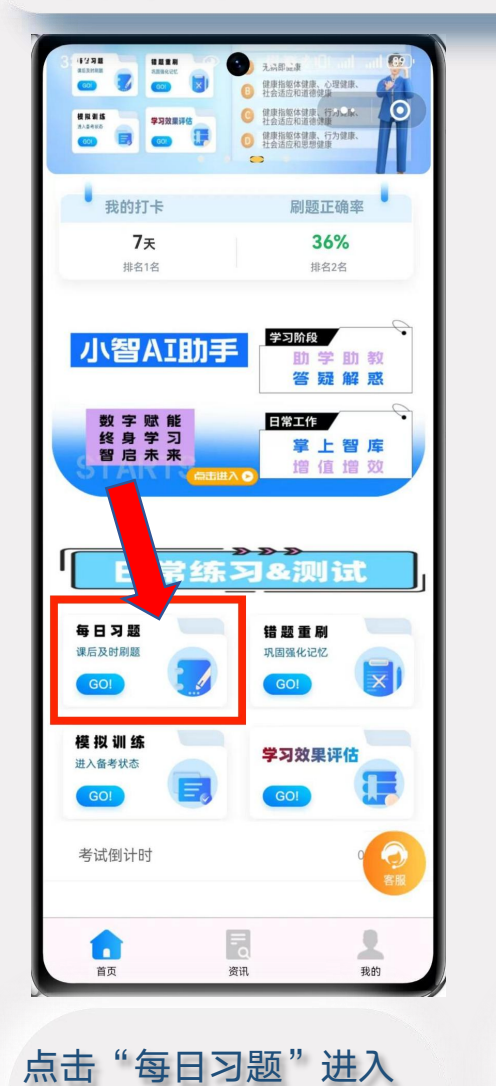

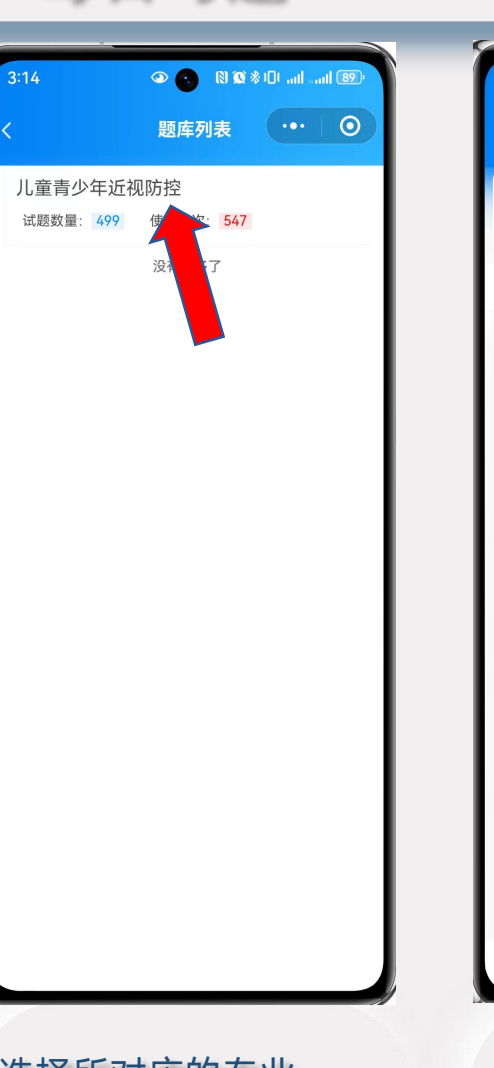

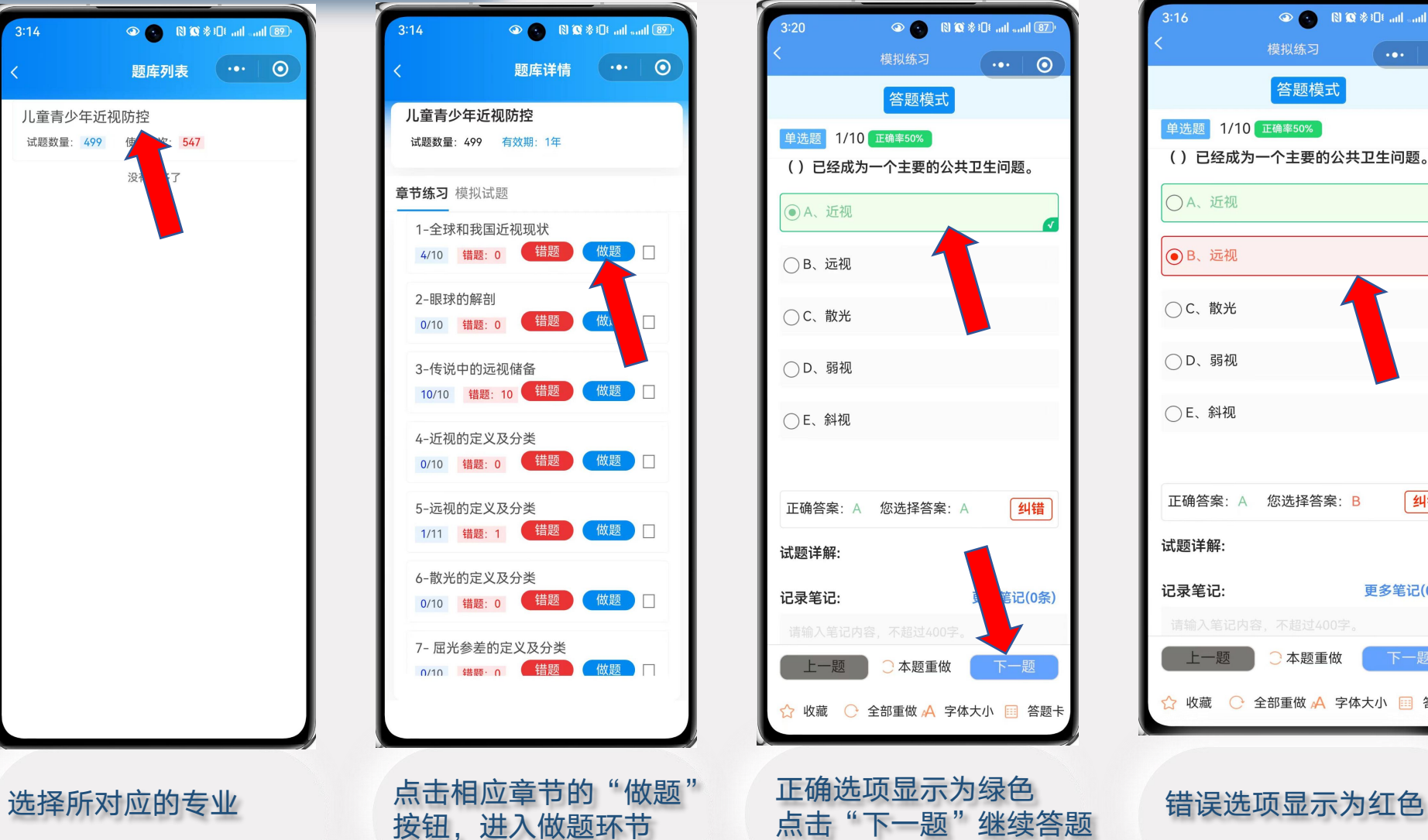

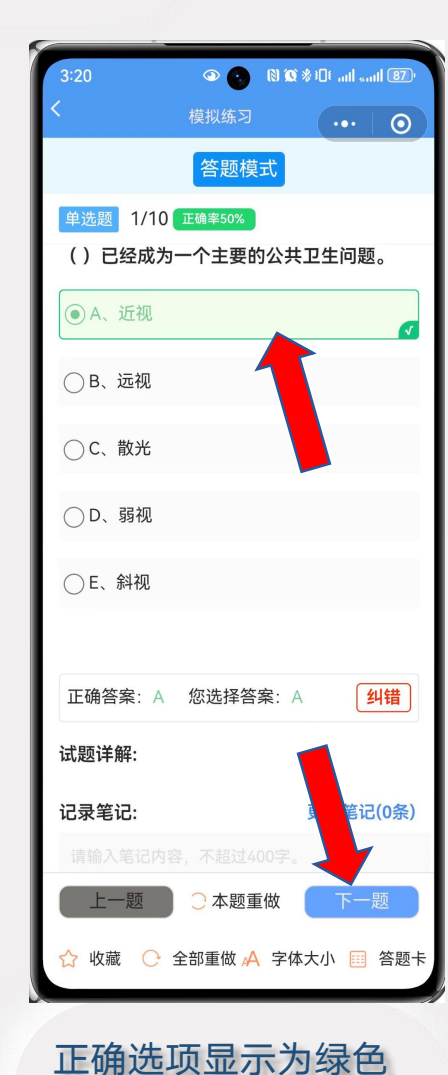

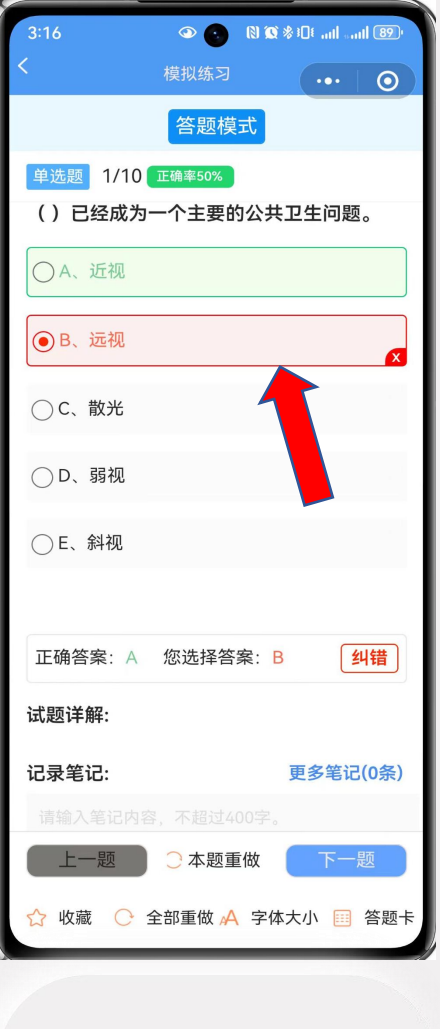

按钮,进入做题环节 点击"下一题"继续答题 "4888年9853年8月

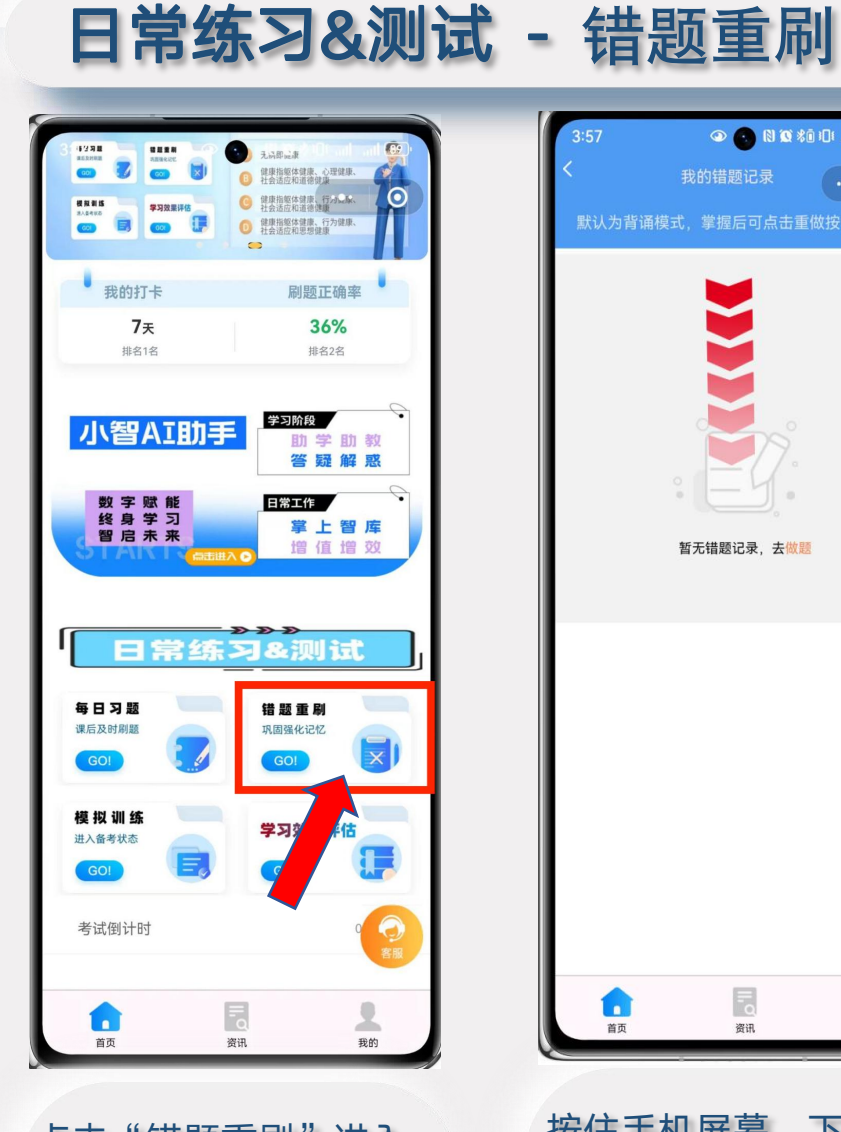

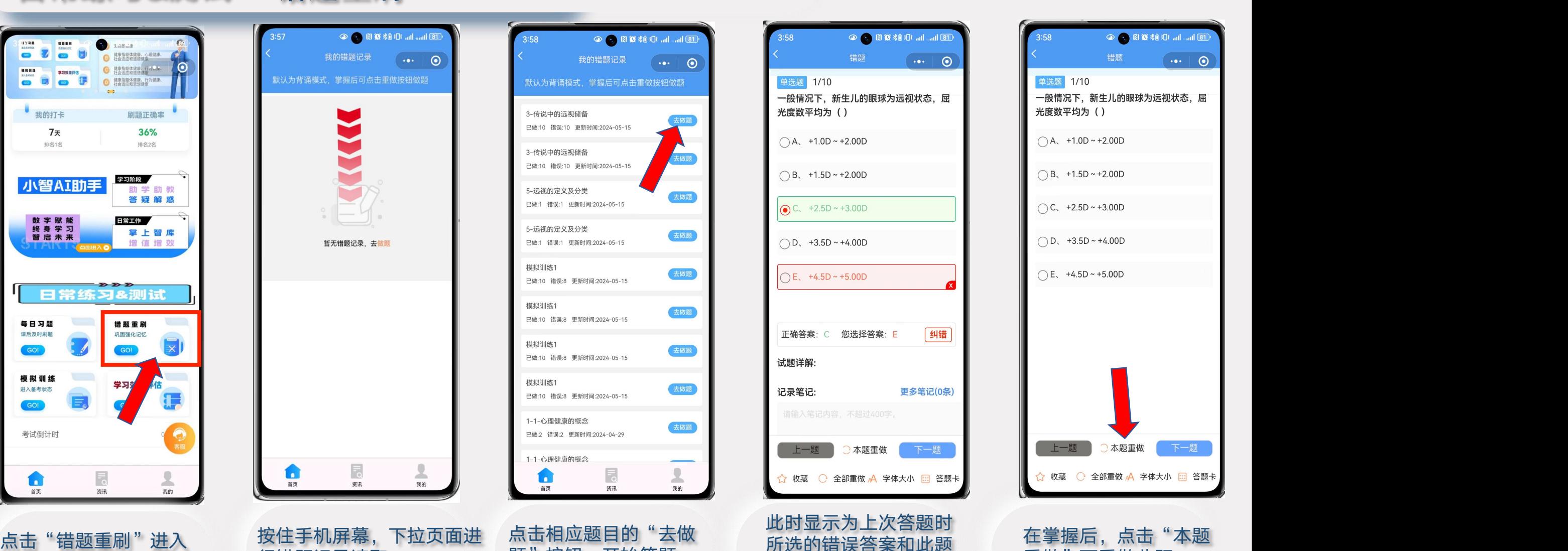

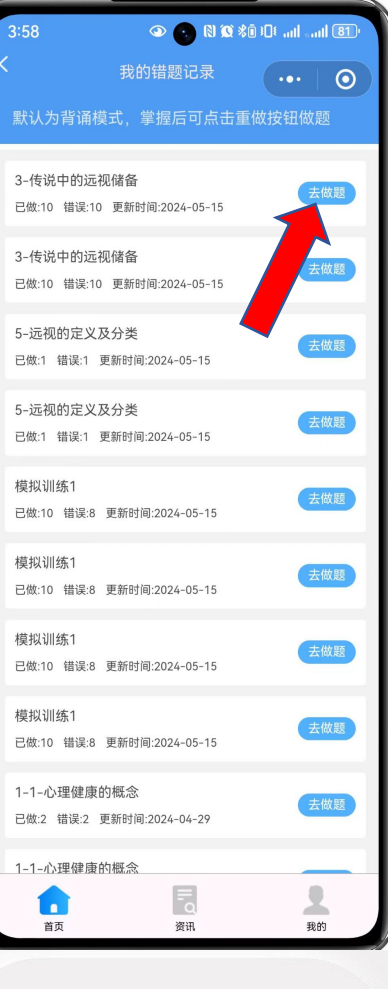

行错题记录读取 题<sup>"</sup> 按钮,开始答题

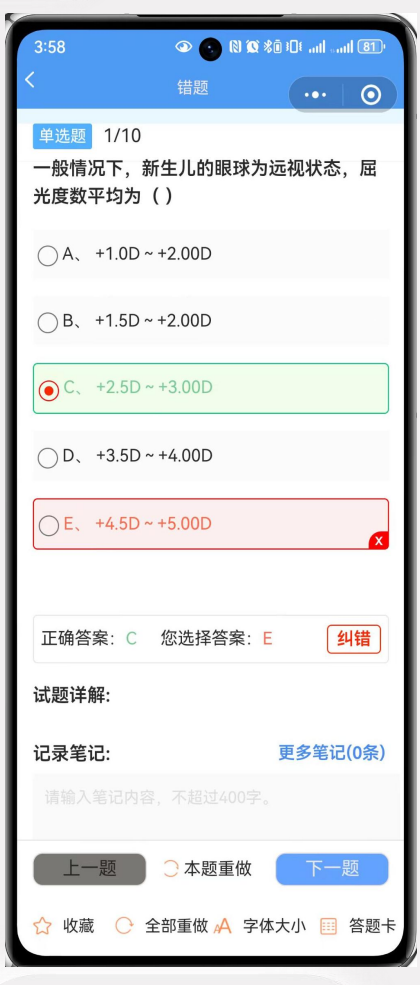

此时显示为上次答题时 所选的错误答案和此题

的正确答案

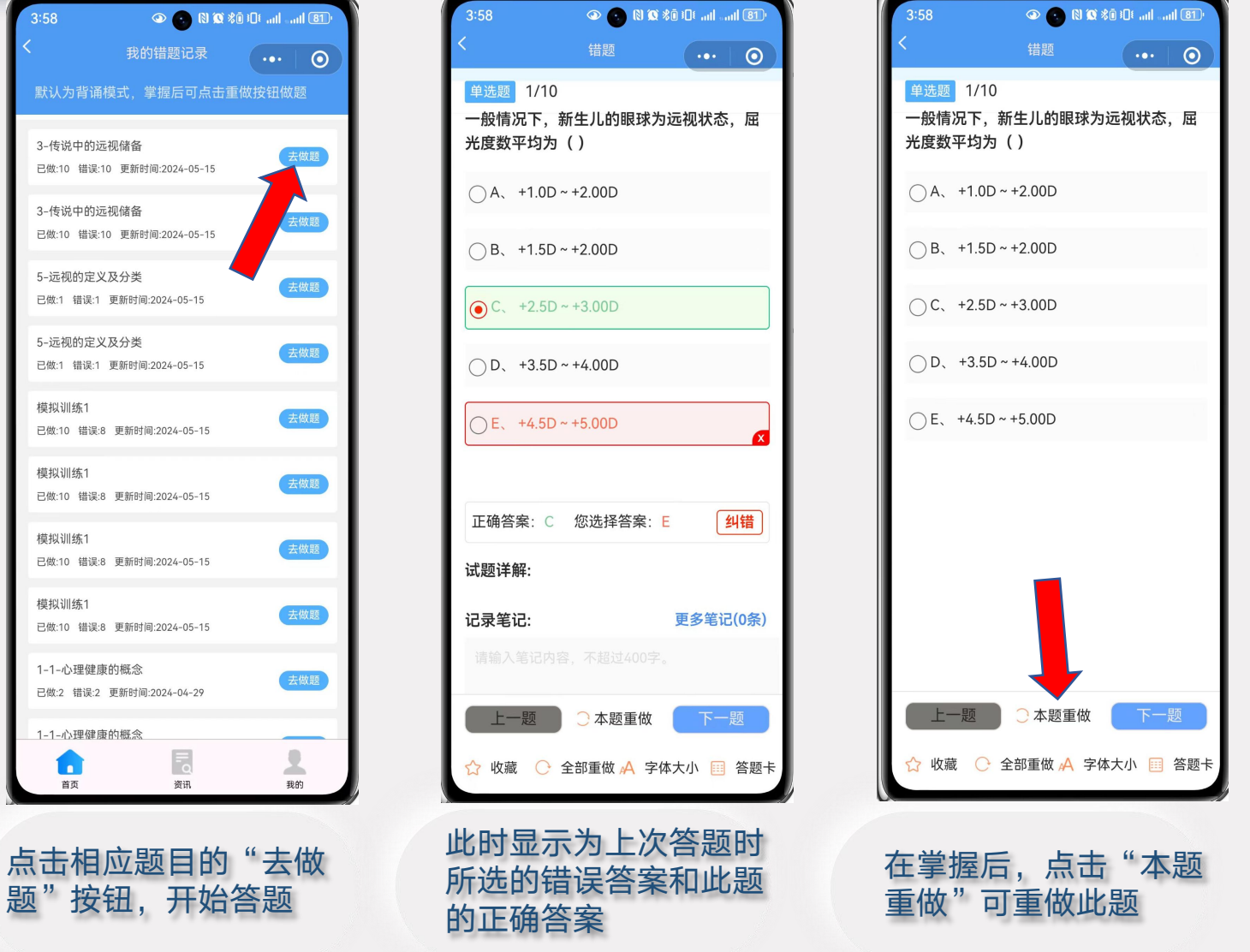

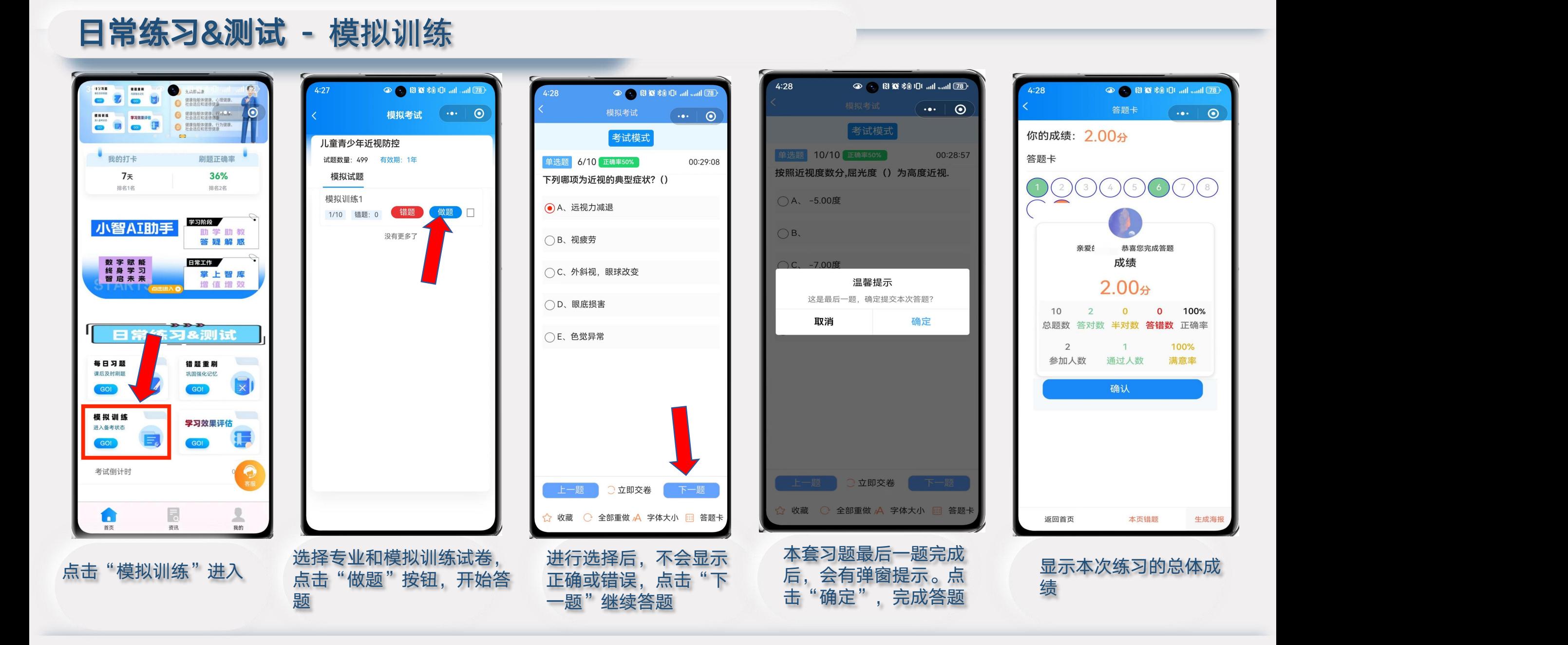

### 日常练习&测试 - 学习效果评估

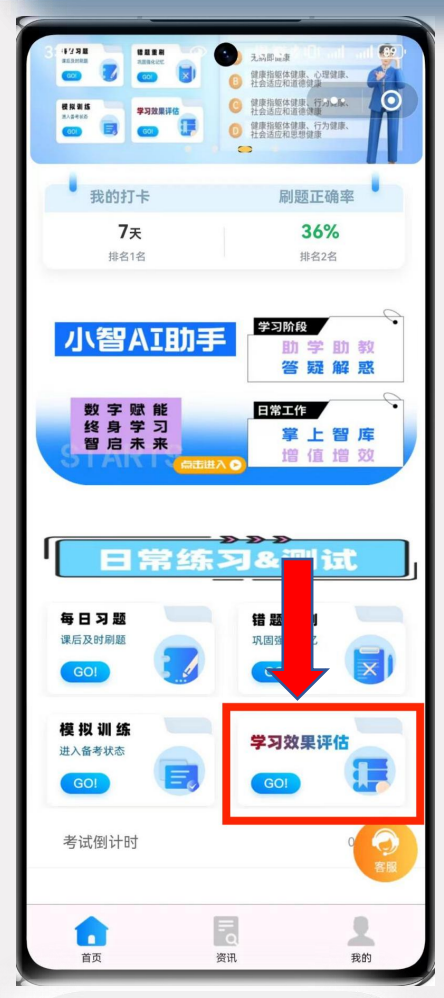

点击"学习效果评估"

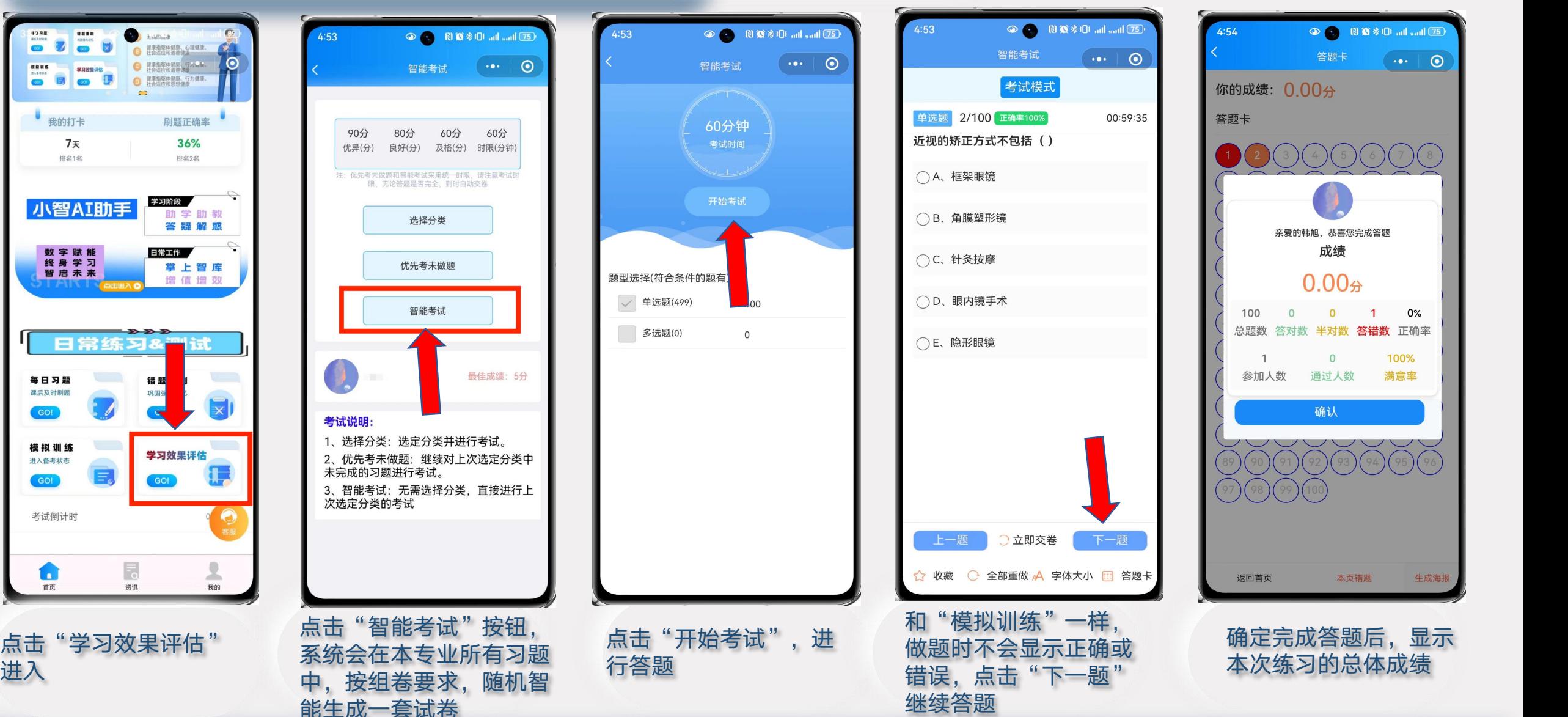

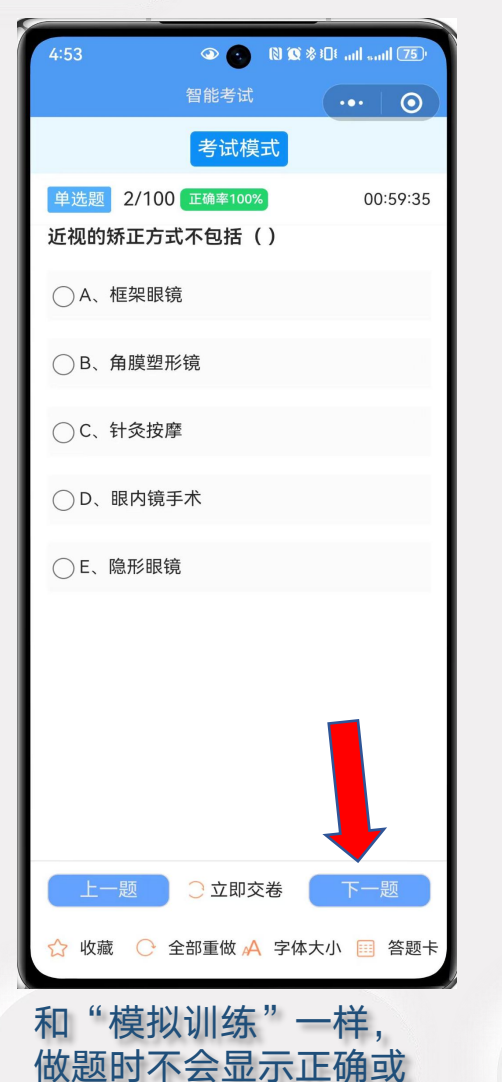

继续答题

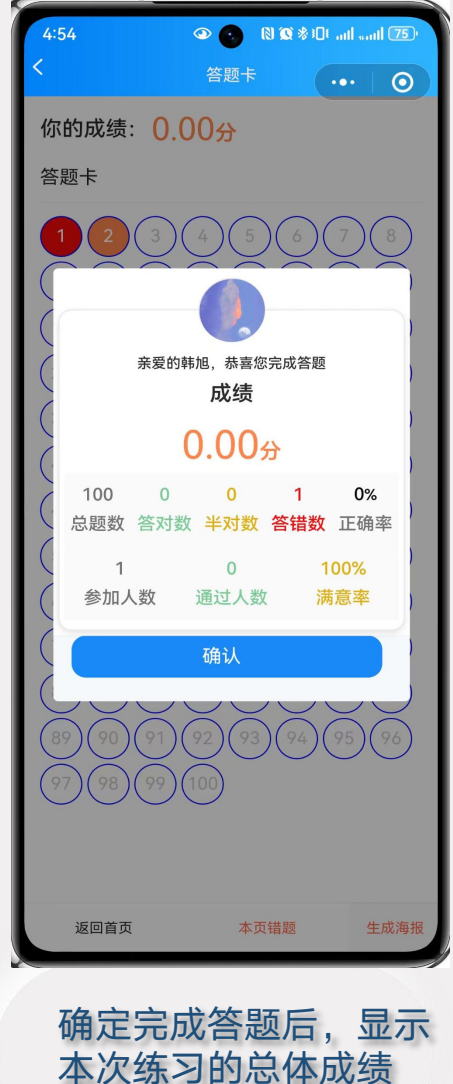

# 其他功能使用介绍

![](_page_14_Figure_1.jpeg)

![](_page_14_Figure_2.jpeg)

![](_page_14_Picture_3.jpeg)

![](_page_14_Figure_4.jpeg)

![](_page_15_Picture_0.jpeg)

![](_page_15_Picture_1.jpeg)

# AI 智 慧 学 习 工 具 平 台